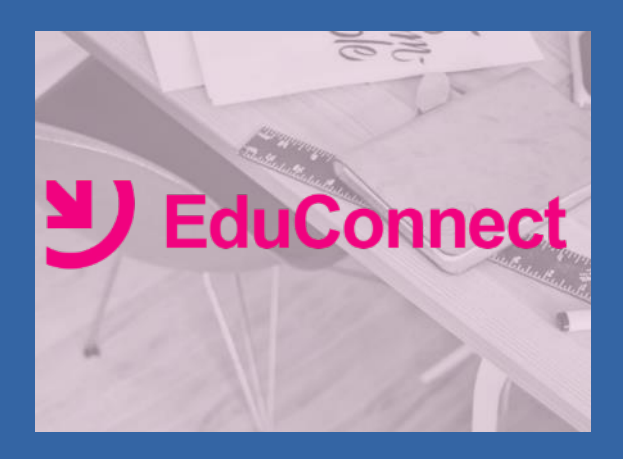

## **Dispositif académique**

**Mai 2019**

## **CONTEXTE, OBJECTIFS, DÉMARCHE**

## **Obligation technique, généralisation, assistance**

- Mise à disposition des écoles le service en ligne **LSU** accessible sur Internet à l'intention des parents via un **guichet unique national d'authentification** , appelé EduConnect.
- A terme, **EduConnect** sera pour les élèves et leurs responsables légaux le **point d'entrée à l'ensemble des services numériques** qui leur sont proposés : télé-services de l'Education Nationale et ENT des collectivités.
- L'accès aux télé-services du second degré via EduConnect sera déployé à la RS 2019 et remplacera l'accès via le guichet académique *ATEN*.
- **Assistance aux parents** jusqu'alors hors périmètre de l'académie, documentations du MEN peu adaptées à un grand public:
	- Incitation à l'**auto-dépannage** en l'outillant
	- Proposition d'un guichet d'assistance en ligne adapté
	- Sollicitation des directeurs d'écoles dans certaines situations

#### **Ouverture du service le 6 mai 2019 à 13h**

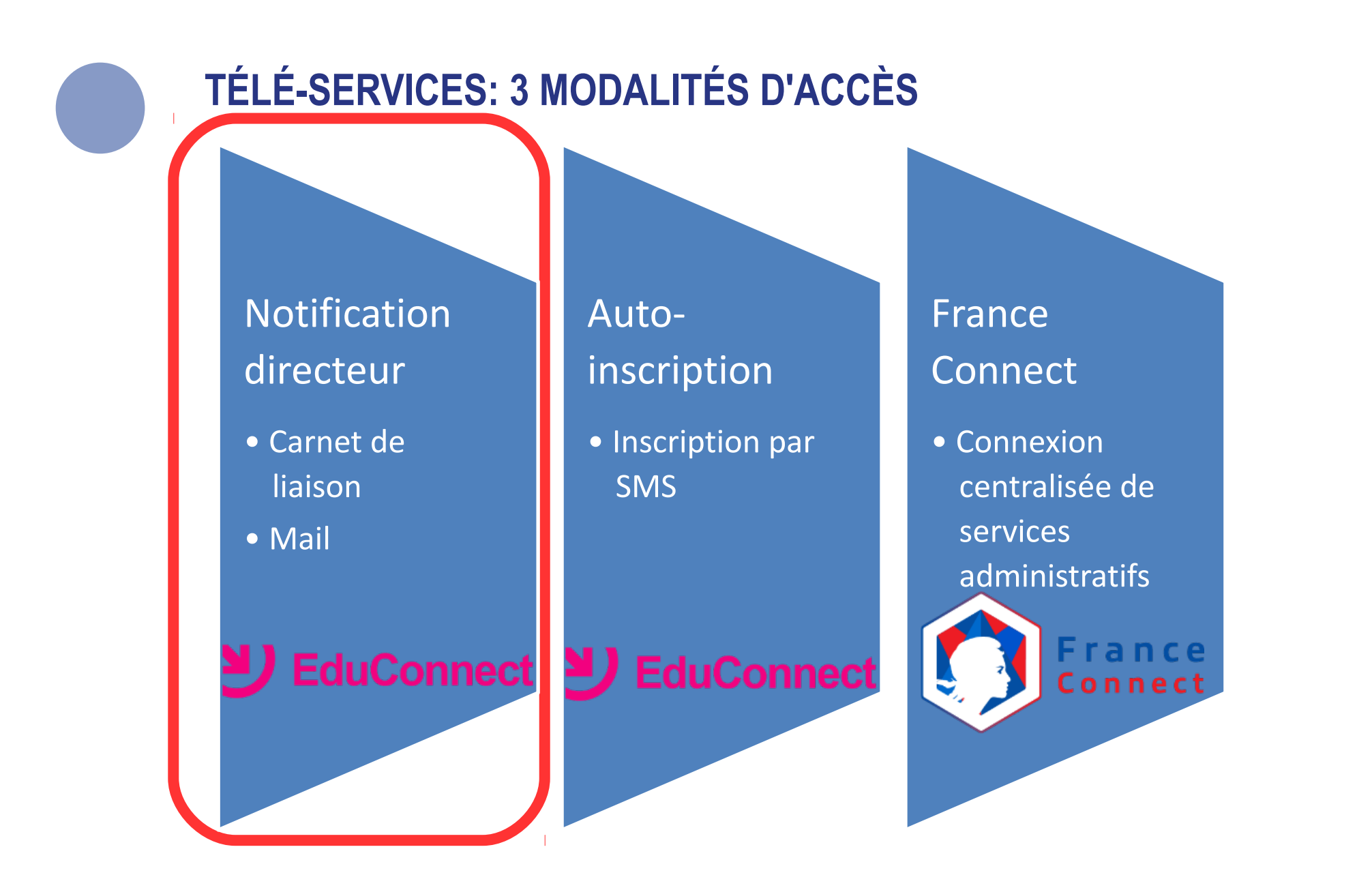

● **Tous les comptes ont été pré-créés dans EduConnect à partir des données saisies dans ONDE : nom, prénom, numéro de téléphone, adresse mail, date(s) de naissance enfant(s)**

## **TÉLÉ-SERVICES : 3 MODALITÉS D'ACCÈS**

## **Parcours d'activation après notification du directeur**

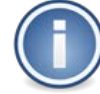

**Notification au responsable légal dans le carnet de liaison (publipostage) ou bien sous forme de mail.**

Prénom, nom du responsable légal

A l'attention de Jean DUPONT.

Mise à disposition de services en ligne pour suivre la scolarité de votre enfant

L'école CHARLEMAGNE met à la disposition des parents d'élèves un ensemble de services pédagogiques et administratifs, accessibles à l'adresse internet suivante :

https://educonnect.education.gouv.fr

#### En ce qui concerne votre compte d'accès :

Vous trouverez ci-dessous l'identifiant et le mot de passe de votre compte internet pour accéder aux services proposés pour

- Léa DUPONT
- Enzo DUPONT
- Liste des enfants rattachés à ce responsable légal
- Maël DUPONT :
- 

Identifiant : celine.dupont114 Mot de passe \*: BUNZ57DM

Identifiant et mot de passe provisoire pour la création de votre compte internet

\* Mot de passe provisoire, à modifier lors de la première connexion

**1/ Réception d'un courrier de notification** 

*(Lien EduConnect + Identifiant + mot de passe provisoire)*

**2/ Saisie identifiant et mot de passe fournis**

#### **3/ Écran d'activation:**

- Saisie du nouveau de passe
- Saisie de l'adresse mail
- Saisie de la date de naissance des enfants

**4/ Réception du mail de confirmation**

**5/ Activation du compte via le mail de confirmation**

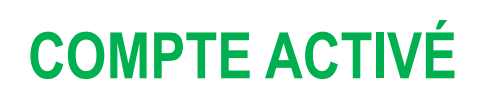

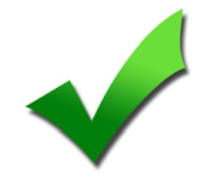

## **TÉLÉ-SERVICES : GESTION INDIVIDUELLE DU COMPTE**

## **Modification des informations personnelles**

௶ EduConnect Scolarité services **Mon compte** Mes informations Mes enfants **Identifiant** Modifier mon mot de passe **Email** Modifier mon adresse mail Téléphone portable +33 6 80 Modifier mon numéro de mobile

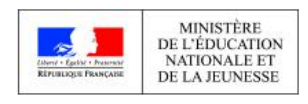

Après connexion, l'interface de gestion du compte permet à l'utilisateur de modifier de façon autonome:

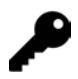

**Son mot de passe**

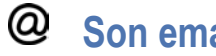

**Son email**

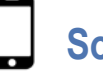

**Son numéro de téléphone portable**

## **INTERFACE D'ADMINISTRATION DIRECTEUR**

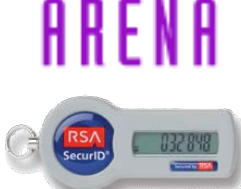

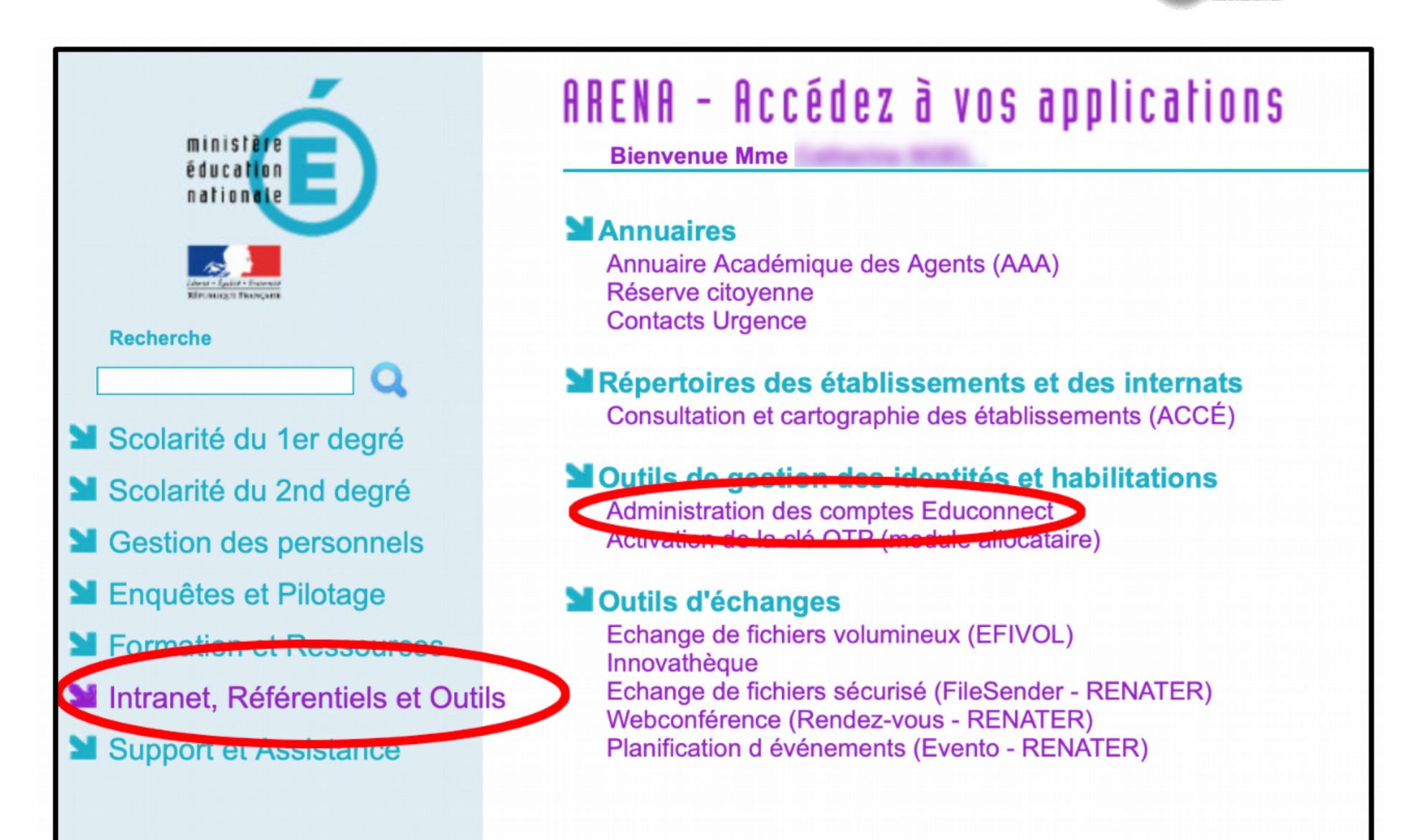

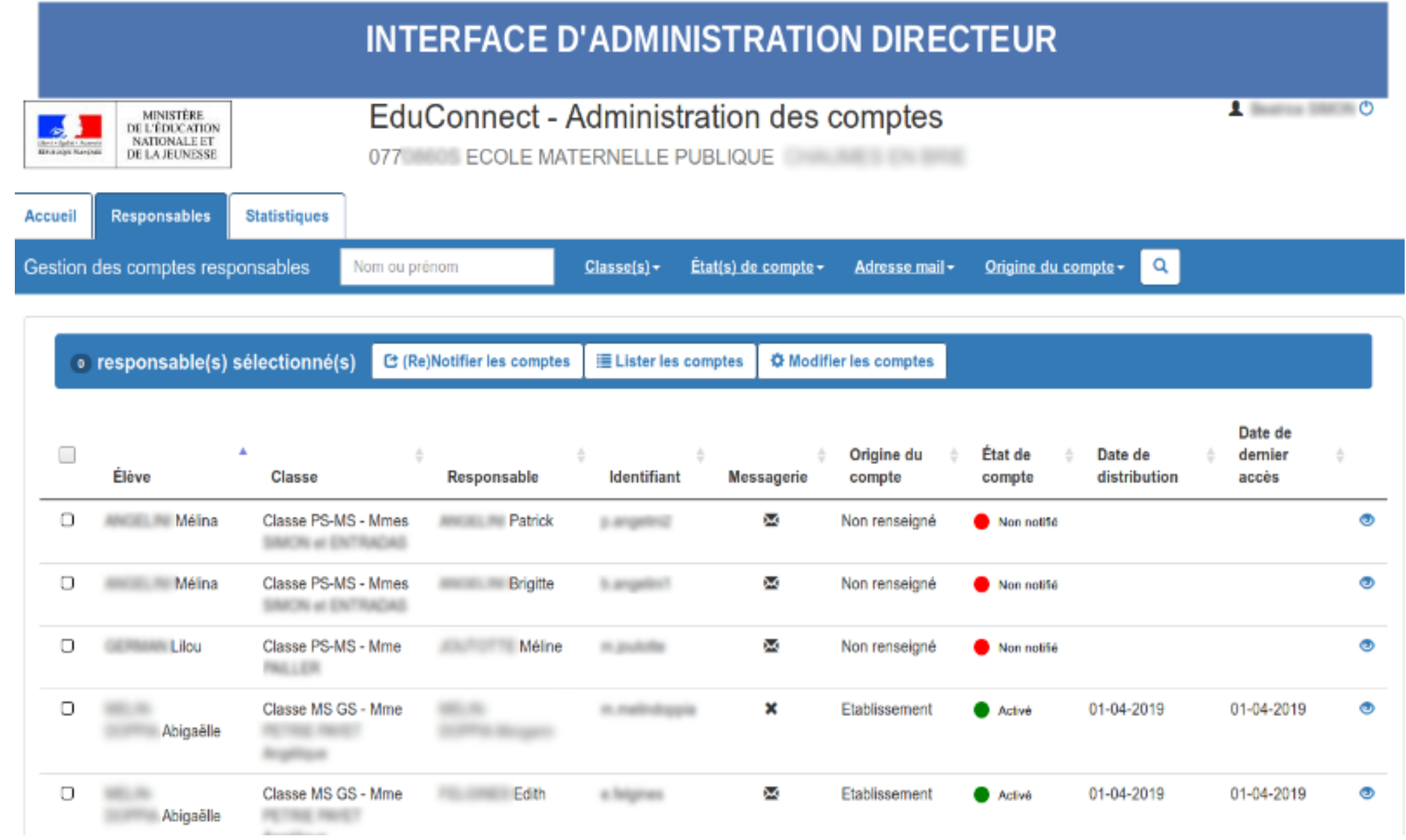

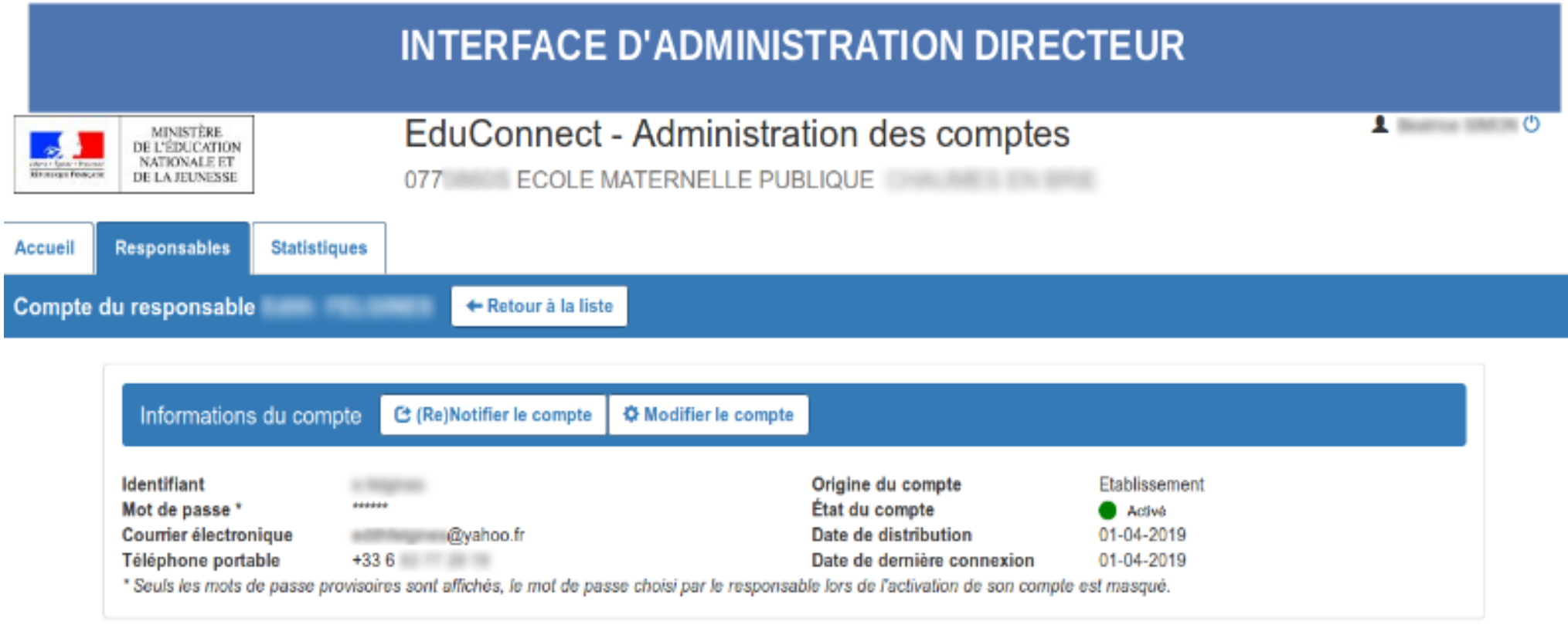

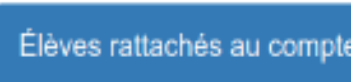

#### **A** Inscrits dans l'établissement

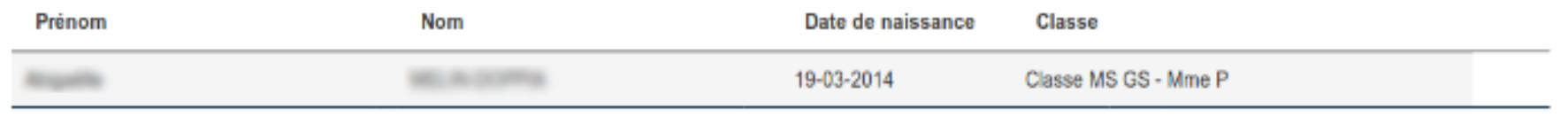

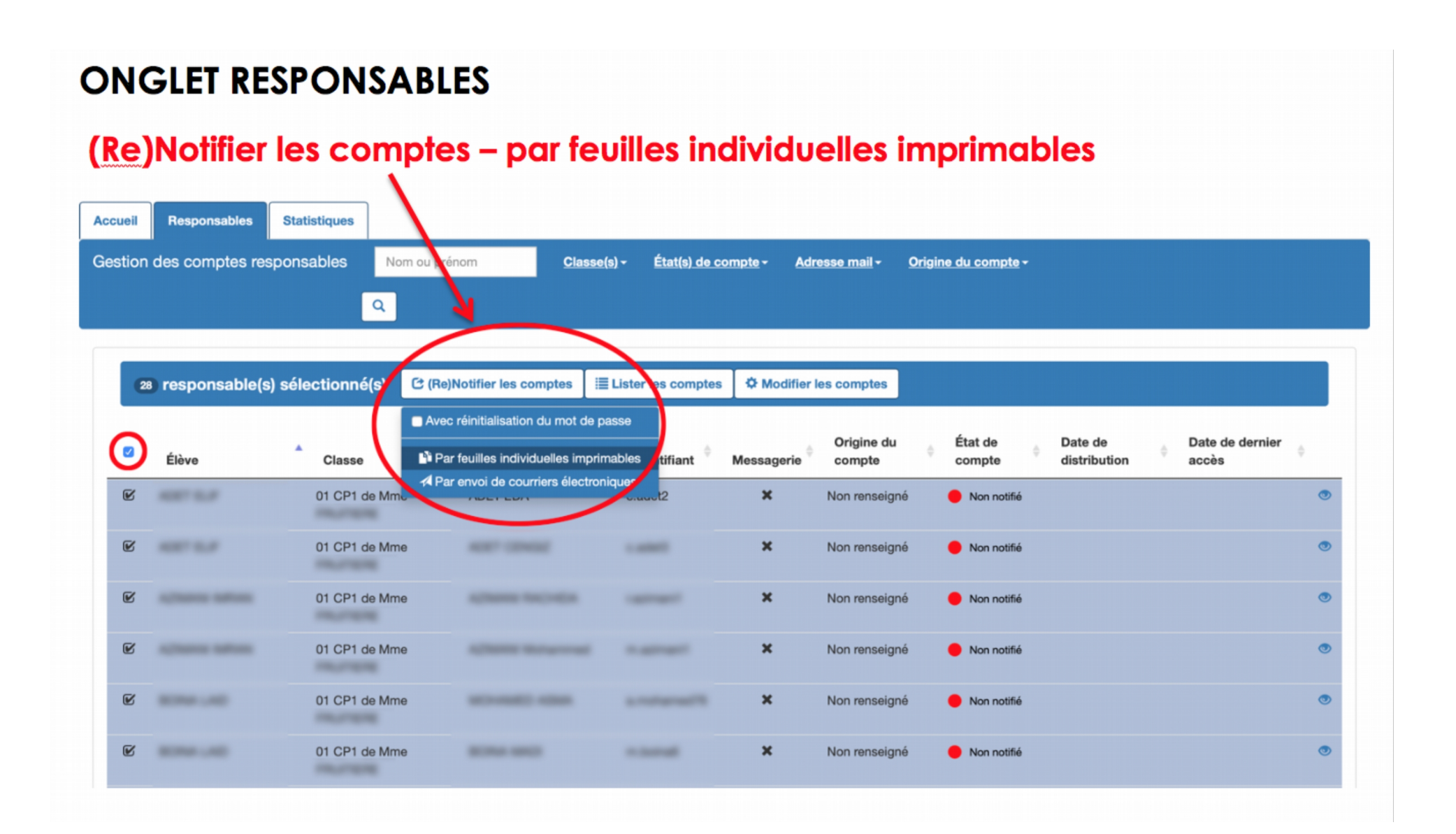

## **ONGLET RESPONSABLES**

#### Télécharger le courrier au format PDF

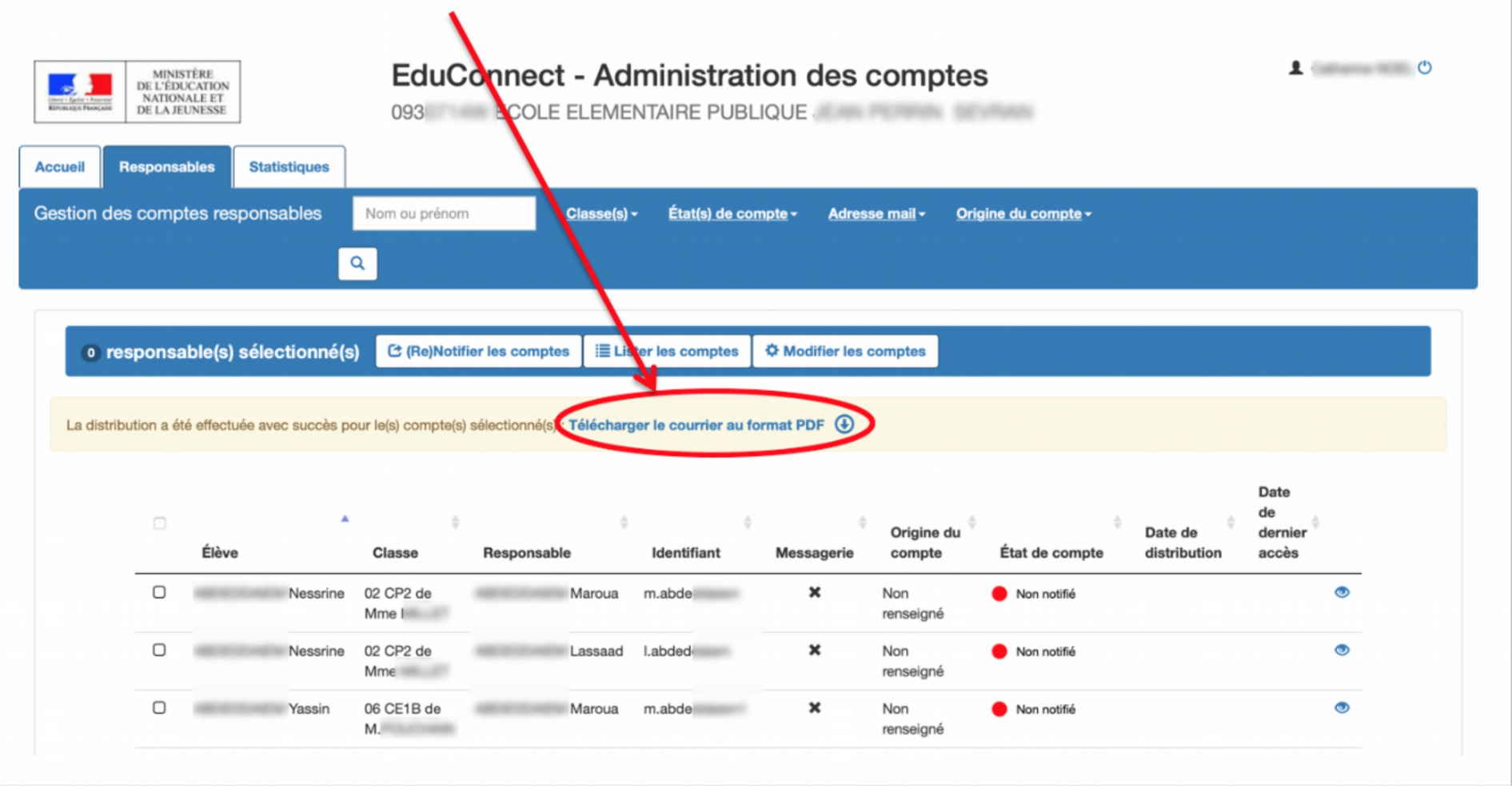

### Le PDF généré est un document qui contient autant de pages que de responsables légaux sélectionnés.

#### A l'attention de EDA

Mise à disposition de services en ligne pour suivre la scolarité de votre enfant

L'établissement ECOLE ELEMENTAIRE PUBLIQUE JEAN PERRIN met à la disposition des parents d'élèves un ensemble de services pédagogiques et administratifs, accessibles à l'adresse internet suivante :

https://educonnect.education.gouv.fr

#### En ce qui concerne votre compte d'accès : Vous trouverez ci-dessous l'identifiant et le mot de passe de votre compte internet pour accéder aux services proposés pour :

- HEVAL

 $-ELIF$ 

 $Identifiant : e.ade$ Mot de passe \*: 23Yl 9S \* Mot de passe provisoire, à modifier lors de la première connexion

#### La directrice ou le directeur d'établissement.

Activez votre compte responsable en 2 étapes : Pour accéder aux services une adresse de messagerie est indispensable.

Etape 1 : à la première connexion, vous devrez saisir le mot de passe provisoire ci-dessus, et vérifier votre adresse de messagerie.

Etape 2 : un courriel contenant un lien d'activation vous sera envoyé, sur lequel il faut absolument cliquer afin d'activer votre compte.

NB: Si vous ne recevez pas de courriel, vérifiez qu'il n'a pas été classé comme "spam" ou connectez-vous à nouveau pour modifier votre adresse de messagerie.

En cas de problème, vous trouverez toutes les informations nécessaires à cette adresse : https://educonnect.education.gouv.fr/educt-aide/contacts/

Si la base élève est saine, un parent a un code pour tous ses enfants.

#### A imprimer et à coller dans le cahier de ligison de l'élève.

Il est possible d'imprimer 2 pages par feuille.

#### **ASSISTANCE DIRECTEURS**

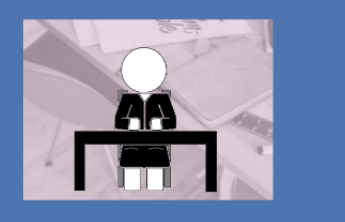

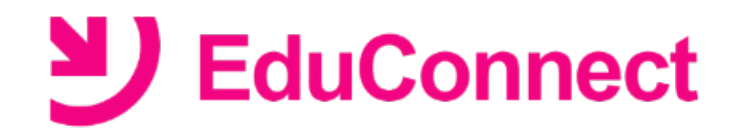

Interface d'administration des comptes EduConnect

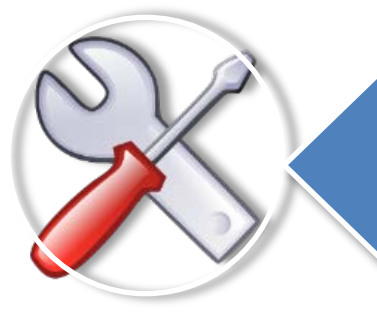

Ressources documentaires complètes dans ADN

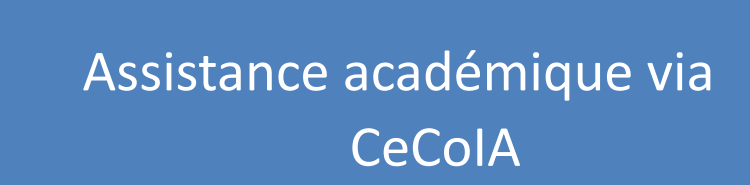

# Y EduConnect Assistance Directeurs

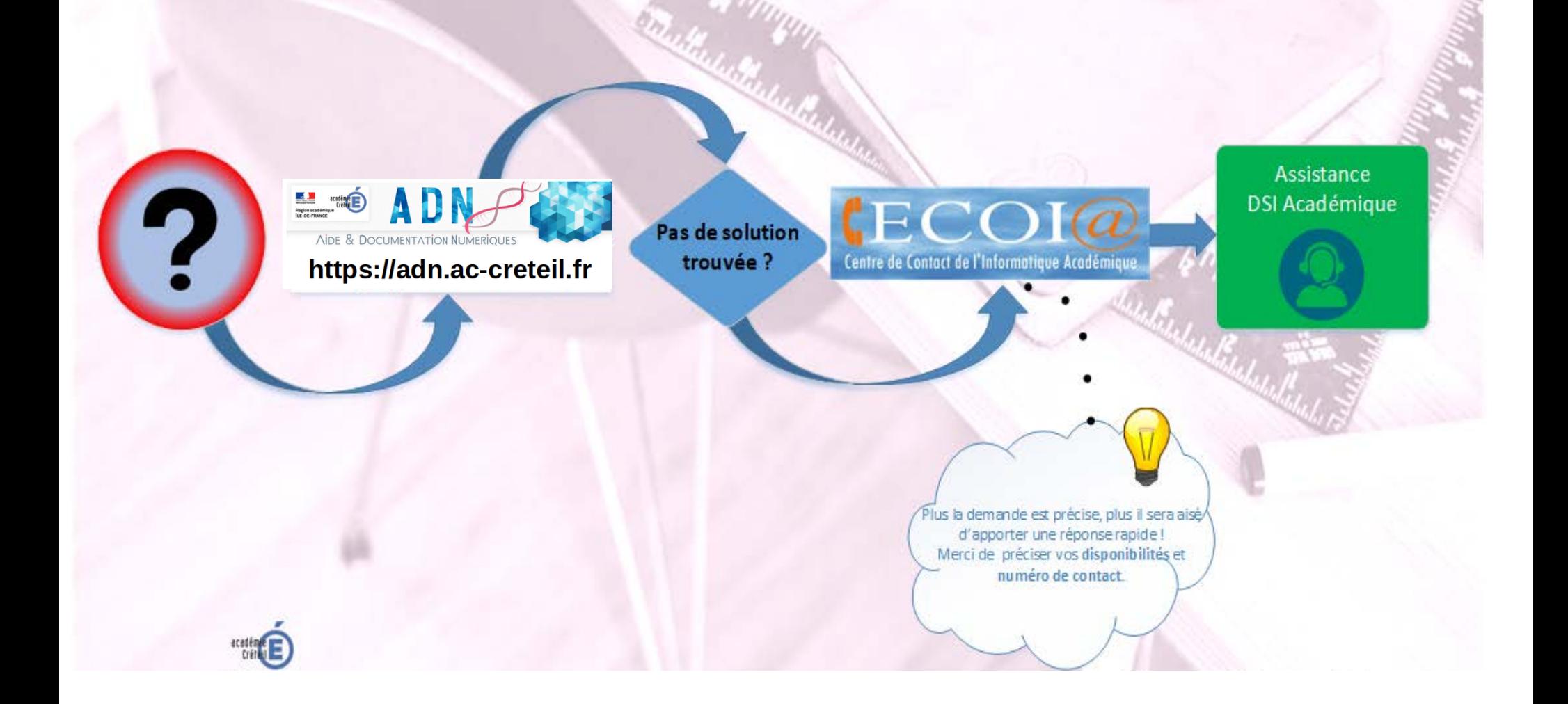

# NIDE & DOCUMENTATION NUMERIQUES

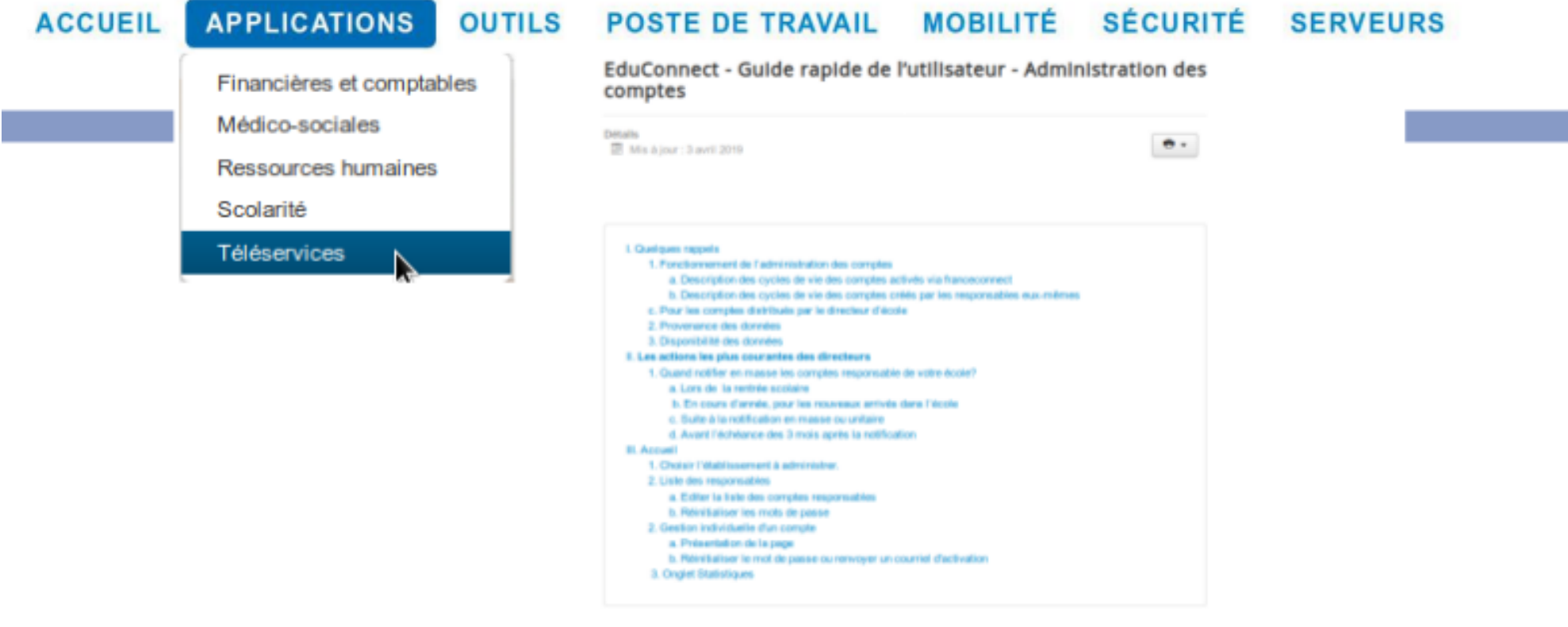

Le mobile Administration des comples d'EduConnect permet au directeur d'école de gèrer les comptes d'accès aux services en ligne des responsables légaux d'élèves.

Q

Recherche...

#### I. Quelques rappels

#### 1. Fonctionnement de l'administration des comptes

Cet outil permet aux directeurs d'écoles de gérer les comptes d'accès aux services en ligne des responsables légaux d'Alèves et ratamment

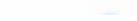

académie -

Région académique<br>ÎLE-DE-FRANCE

# Y EduConnect Assistance Directeurs

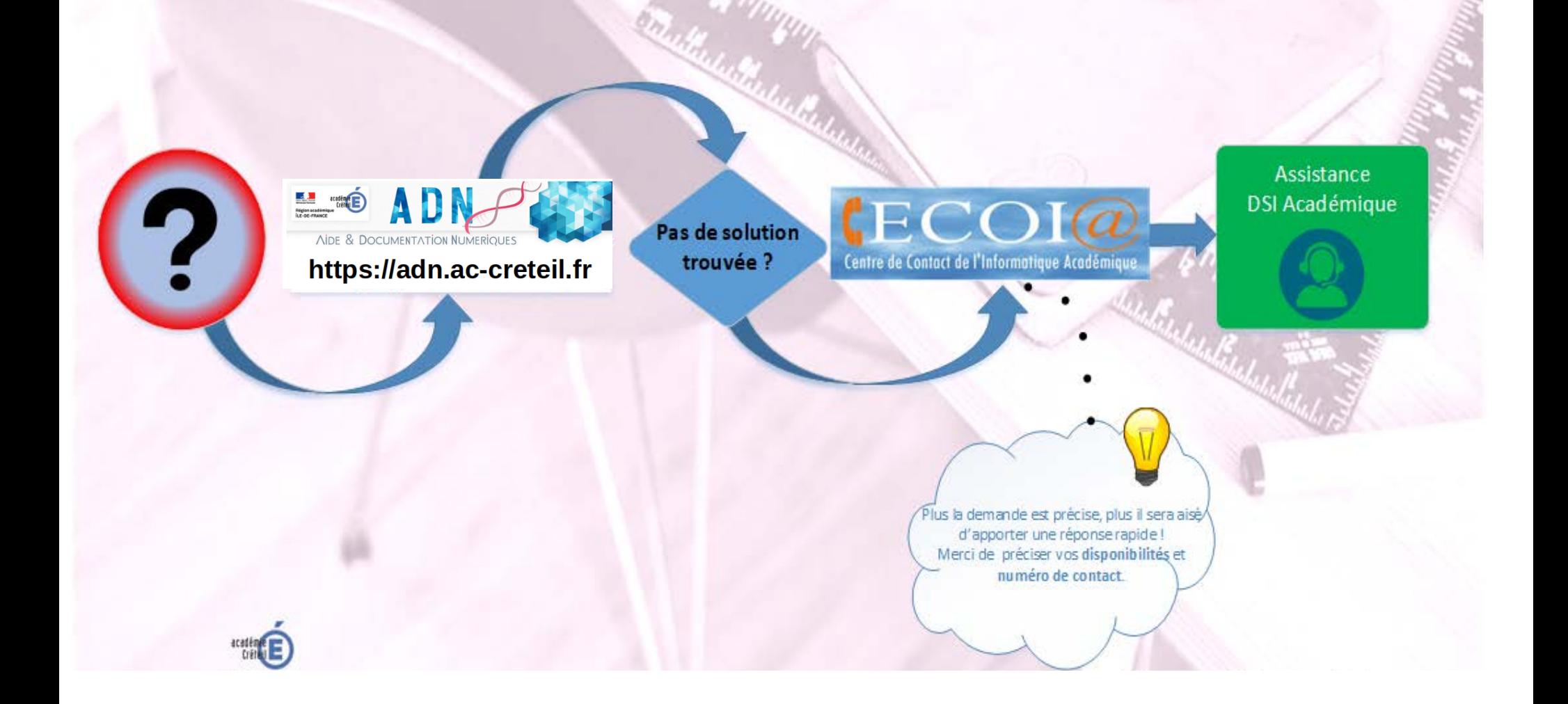

## **FOCUS SUR LSU**

## **A quoi auront accès les responsables légaux ?**

- **L'accès aux bilans périodiques et au bilan de fin de cycle de chaque enfant est ouvert pendant toute la durée du cycle et une année au-delà, puis ils sont supprimés.**
- **Il est possible de sauvegarder et télécharger les bilans au fur et à mesure sur le support de son choix.**
- **Les documents sont archivés pendant dix ans.**

## **FOCUS SUR LSU Accessibilité des données et rétention**

#### **Le livret scolaire d'un élève regroupe, pour chaque cycle :**

les bilans périodiques du cycle en cours

les bilans de fin des cycles précédents et, en première année d'un cycle, les bilans périodiques de l'année précédente les attestations déjà obtenues : PSC1, ASSR 1 et 2, AER, attestation scolaire "savoir-nager" (ASSN), etc.

#### **À la fin de chaque période, un bilan détaille :**

au recto, le niveau des élèves par matière au verso, les appréciations générales et les projets menés

#### **Ce modèle national est construit sur un format identique du CP à la troisième.**

**À la fin de chaque cycle (CE2, sixième, troisième), une fiche dresse un bilan global sur huit composantes du socle commun grâce à un indicateur simple : maîtrise insuffisante, fragile, satisfaisante ou très bonne.**

**SOURCE: education.gouv.fr**